## How to use Public Gold Wealth Card E-voucher?

1. Login to My Account – My Vouchers, you will see the page as below:

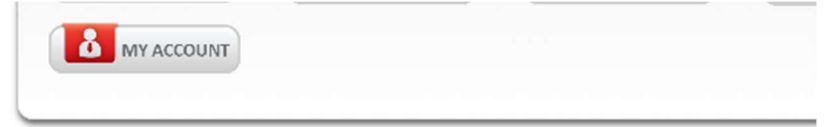

## **My Account**

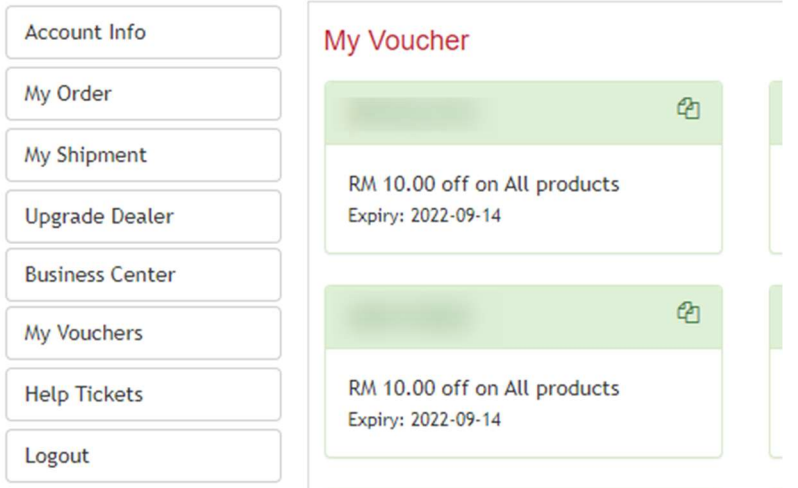

2. Click the "Copy" button to copy the voucher code.

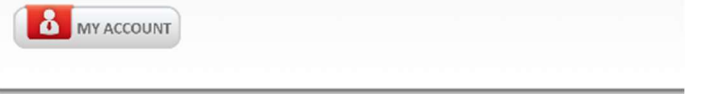

## **My Account**

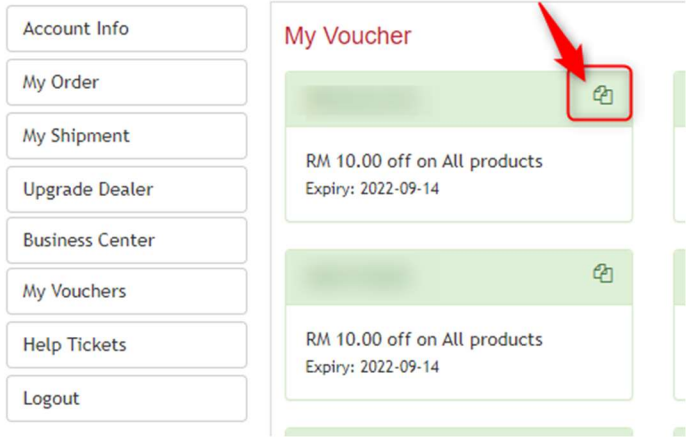

3. The voucher column will become "Copied" once you click the copy button.

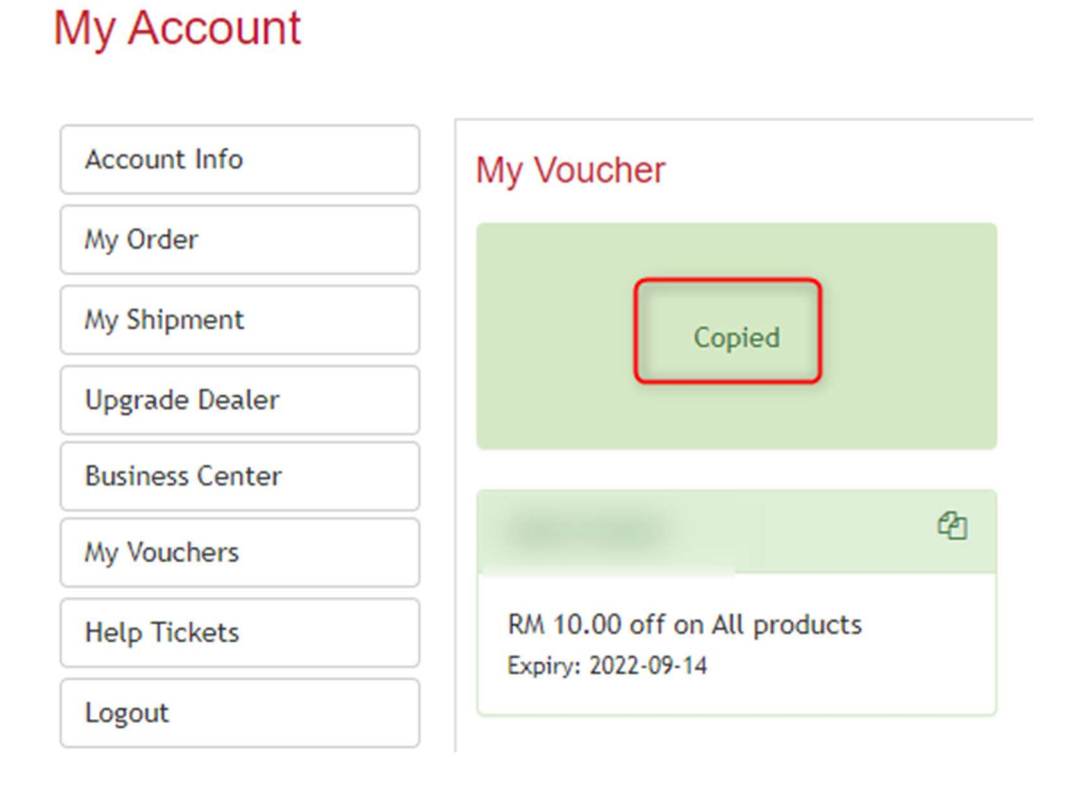

- 4. Now, go to Order page to place new order.
	- a. You also can share this voucher code to another person applied.
- 5. Proceed purchase as usual, apply this Voucher Code at checkout page.
	- a. Just paste the code you copied just now into the E-voucher column
	- b. If you share your voucher code to others, please do inform the person do so during place order.

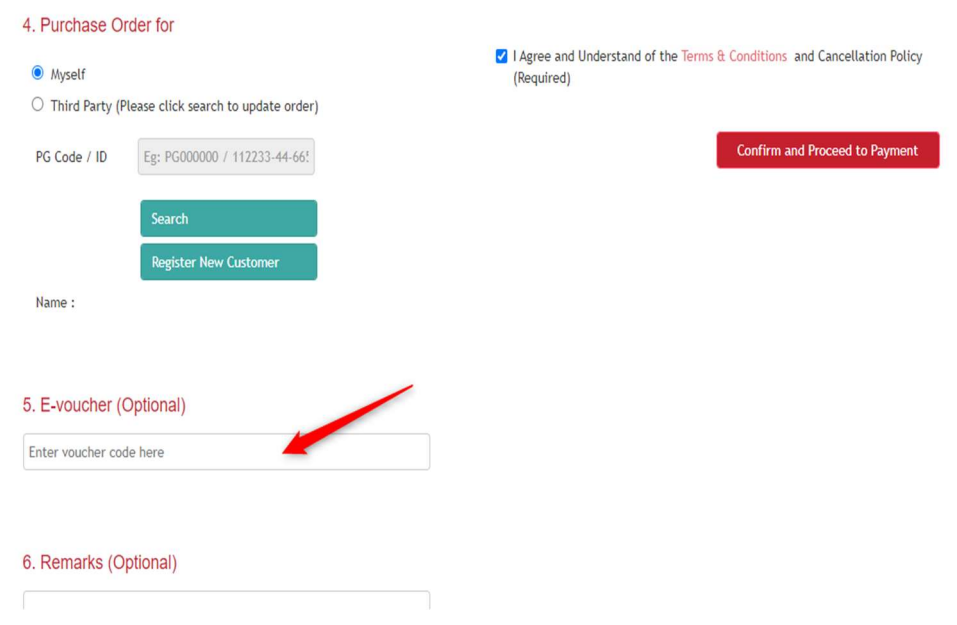

6. After that, confirm and proceed to payment. You will saw the discount amount as below:

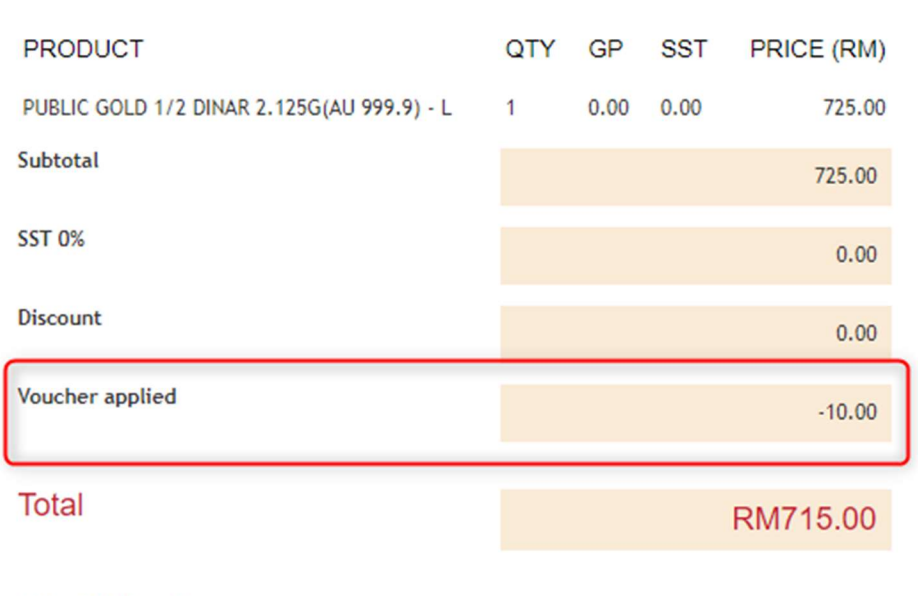

## **Purchase Order Summary**

\* GP = Gold Premium

- 7. If you wish to use the voucher code for your *Existing Order*, kindly contact **Harri Live Chat** to get further assistance.
- 8. Please finished your E-voucher before expired date. Once expired, the voucher will not show in system anymore.